## **Používateľská dokumentácia**

Cieľom požívateľskej dokumentácie je vysvetliť užívateľovi ovládanie animácie a všetkých jej skrytých prvkov.

## **Intro**

Po načítaní animácie (Obr. 1) sa ako prvé zobrazí názov animácie (Mikropočítač Raspberry Pi4) a ovládacie tlačidlá (Play, Help, FAQ) s obrázkom na pozadí. Všetky obrázky v animácií sú použité so súhlasom oficiálnej stránky [https://www.raspberrypi.org.](https://www.raspberrypi.org/) Pomocou tlačidla "Help" zobrazíme nápovedu. Po kliknutí na tlačidlo "FAQ" sa dostaneme do sekcie kontrolných otázok.

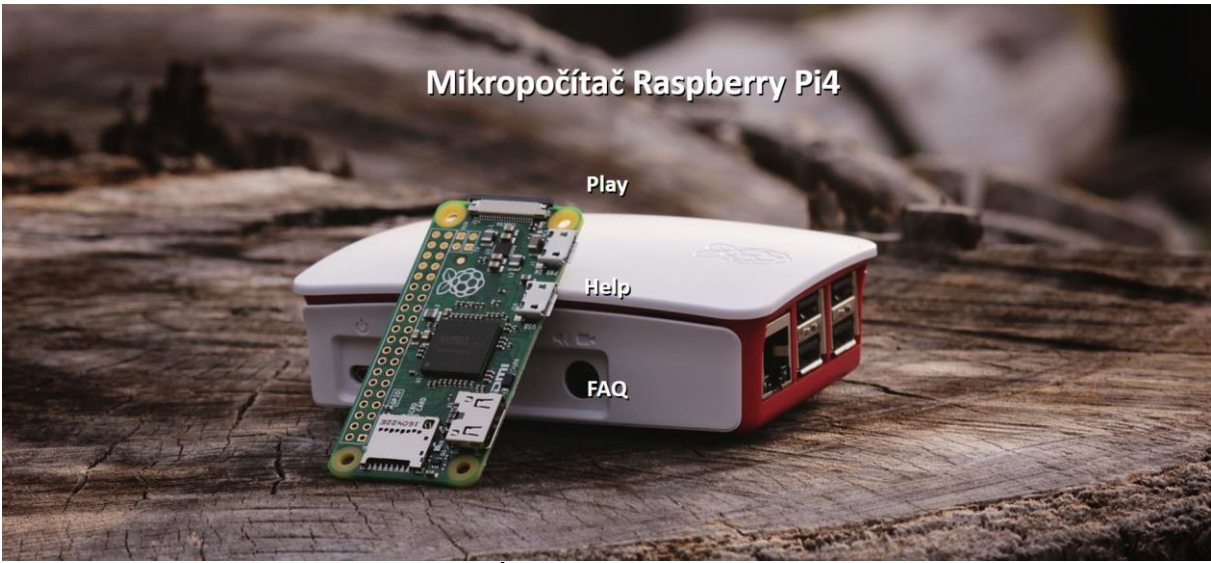

Obr. 1 Úvodná stránka animácie

V názve animácie Mikropočítač Raspberry Pi4 slovo "Mikropočítač" funguje podobne ako tlačidlo "Help" (Obr. 2). Nepreklikne nás na ďalšiu podstránku ale pomocou dialogového okna vysvetlí užívateľovi základný princíp mikropočítačov. Pomocou tlačidla "Play" sa dostaneme do hlavnej časti animácie.

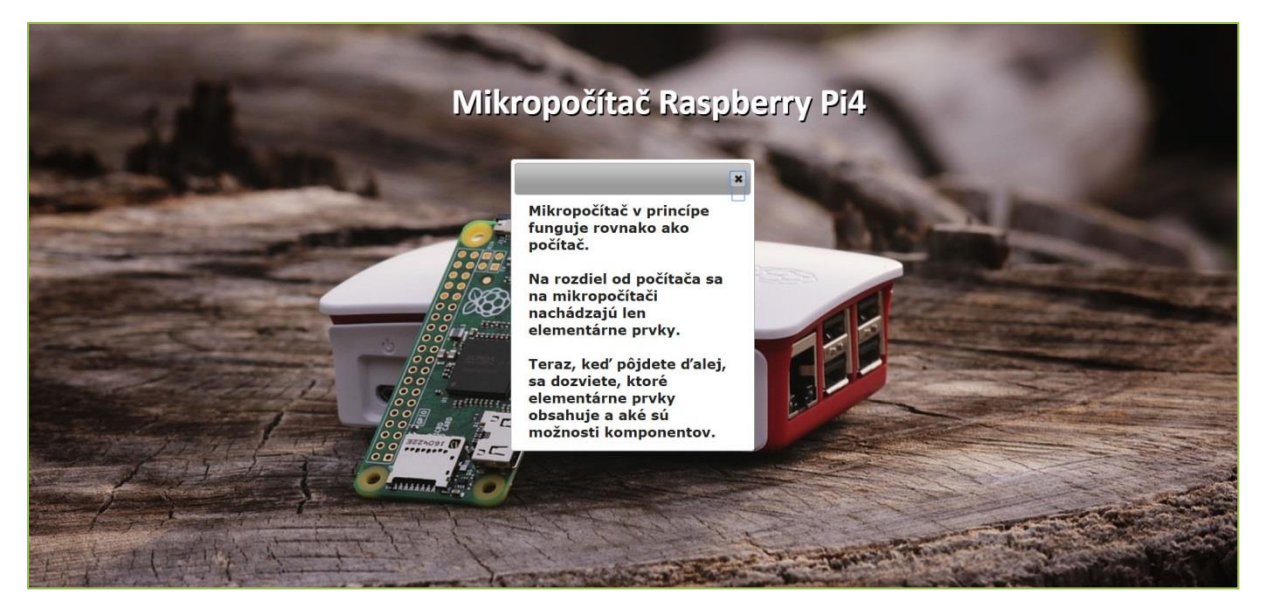

Obr. 2 Zobrazenie dialógového okna po kliknutí na tlačidlo "Mikropočítač"

## **Play**

Po spustení hlavnej časti animácie uvidíme obrazovku rozdelenú na tri základne časti (Obr. 3).

V hornej časti obrazovky máme menu, ktoré je okrem klasických tlačidiel "Help", "Intro" a "FAQ" doplnené o tlačidlo "Reset", ktorým si celú animáciu spustíme na novo a o políčko "0/16", ktoré nám zobrazuje počet preštudovaných komponentov z celkového počtu 16.

Pod menu v ľavej časti vidíme zobrazený mikropočítač Raspberry Pi4. Na tomto obrázku sa nachádzajú skryté tlačidlá jednotlivých komponentov, ktoré je možné vidieť po prejdení kurzorom na daný komponent a zároveň sa pod obrázkom zobrazí informácia o tom aký komponent zobrazujeme.

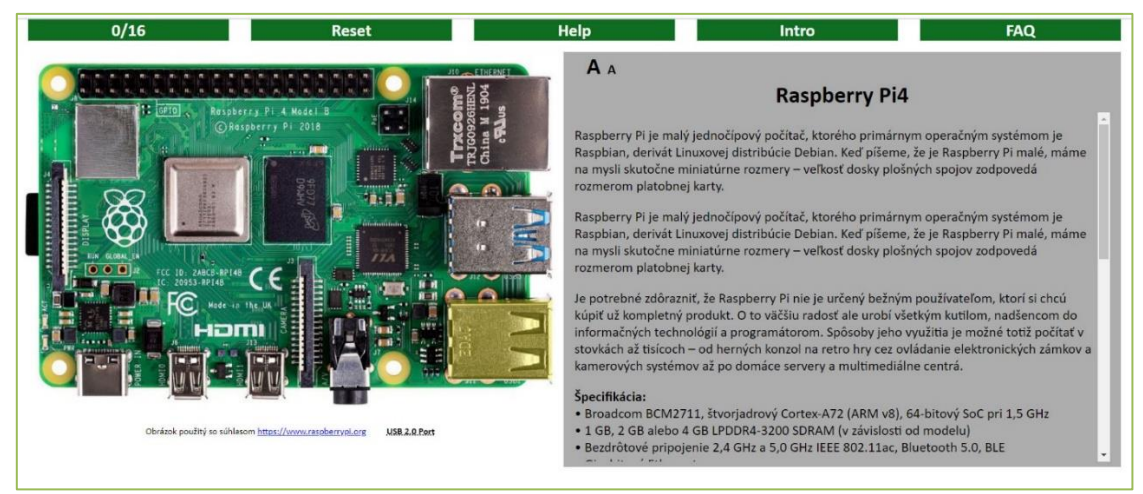

Obr. 3 Zobrazenie samotnej animácie

Ak daný komponent ešte nebol bližšie preštudovaný jeho tlačidlo je vysvietené na žlto (Obr. 3). Na Obr. 4 je zobrazená animácia po kliknutí na toto tlačidlo. Farba tlačidla sa zmení na zelenú, ľavá časť, zobrazujúca mikropočítač, sa zmenší a pravá, obsahujúca informácie, sa zväčší.

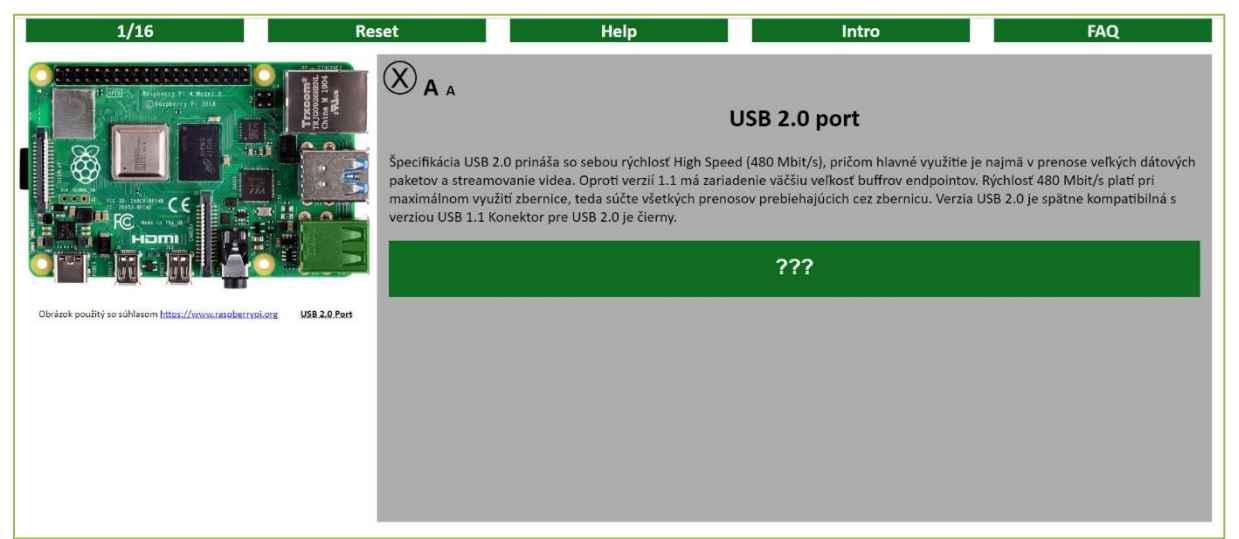

Obr. 4 Zobrazenie animácie po kliknutí na tlačidlo

V pravej časti animácie sa zobrazujú informácie o jednotlivých komponentoch mikropočítača. Tieto informácie sa menia podľa kliknutého tlačidla. Zároveň s informáciami ostáva zobrazené aj tlačidlo, ktoré je v tejto chvíli vysvietené na zeleno a užívateľovi poskytuje informáciu o tom, kde sa daný komponent na mikropočítači nachádza.

Niektoré informácie o jednotlivých komponentoch skrývajú ďalšie všeobecné informácie o komponente, ktoré môžeme zobraziť kliknutím na tlačidlo "???". Funkčnosť tohto tlačidla môžeme vidieť na Obr. 5.

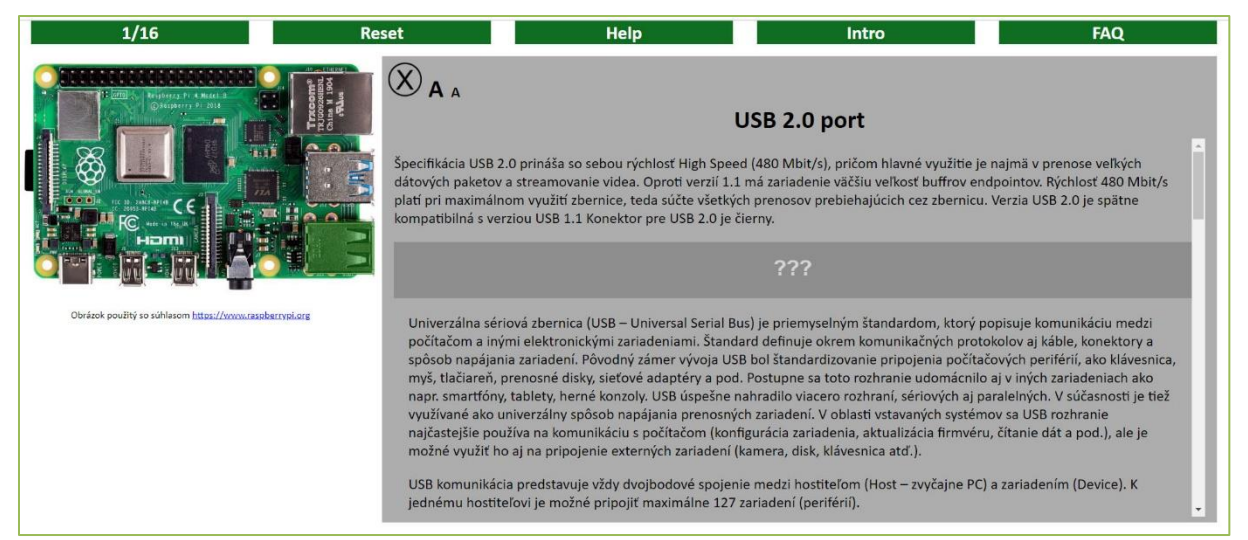

Obr. 5 Zobrazenie animácie po kliknutí na rozšírené informácie

V pravej časti animácie je možné pomocou tlačidiel "AA" meniť veľkosť písma informácií o danom komponente. Do základného zobrazenia animácie sa dostaneme tlačidlom  $\otimes$ .

## **FAQ**

FAQ je podstránka, kde si užívateľ môže spraviť kontrolný test a vďaka tomu zistiť ako na tom je s vedomosťami o mikropočítači Raspberry Pi4 a jeho komponentoch. Táto podstránka je rozdelená na dve časti: menu a test (Obr. 6).

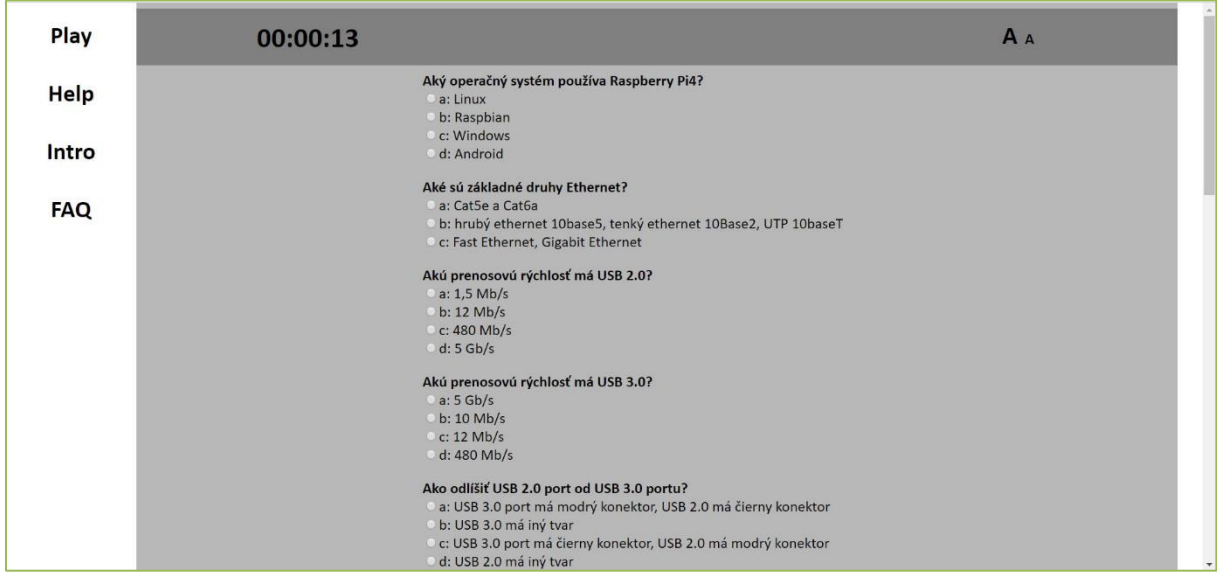

Obr. 6 Zobrazenie kontrolného testu

V ľavej hornej časti testu sa zobrazuje časomiera, ktorá sa spúšťa spolu s načítaním webstránky a zastaví sa spolu s odoslaním testu. V pravej hornej časti si znova môžeme upraviť veľkosť písma.

Samotný test je vyklikávací, každá otázka má iba jednu správnu odpoveď. Po odoslaní testu sa uprostred hornej časti zobrazí počet správnych odpovedí z celkového počtu 15 (Obr. 7). Otázky sú po odoslaní vyznačené červenou alebo zelenou farbou podľa toho ako užívateľ odpovedal. Ak odpovedal správne otázka sa vyznačí na zeleno. Ak odpovedal nesprávne otázka sa vyznačí na červeno a pod otázkou sa zelenou farbou zobrazí správna odpoveď. Ak otázka nebola zodpovedaná vyhodnotí sa ako nesprávna.

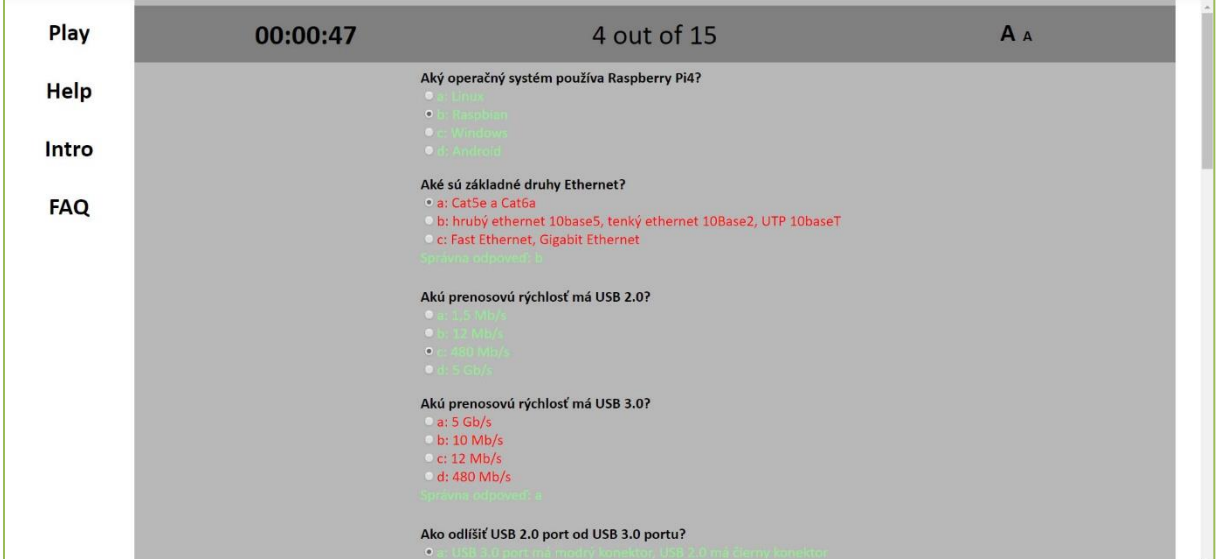

Obr. 7 Zobrazenie kontrolného testu po vyhodnotení